# **Retrieving Quotes from CDW‐G Catalog**

## Login into the eProcurement system at http://www.washington.edu/admin/stores/eprocurement/

Click on **Create/ Requisition** on the eProcurement Home page

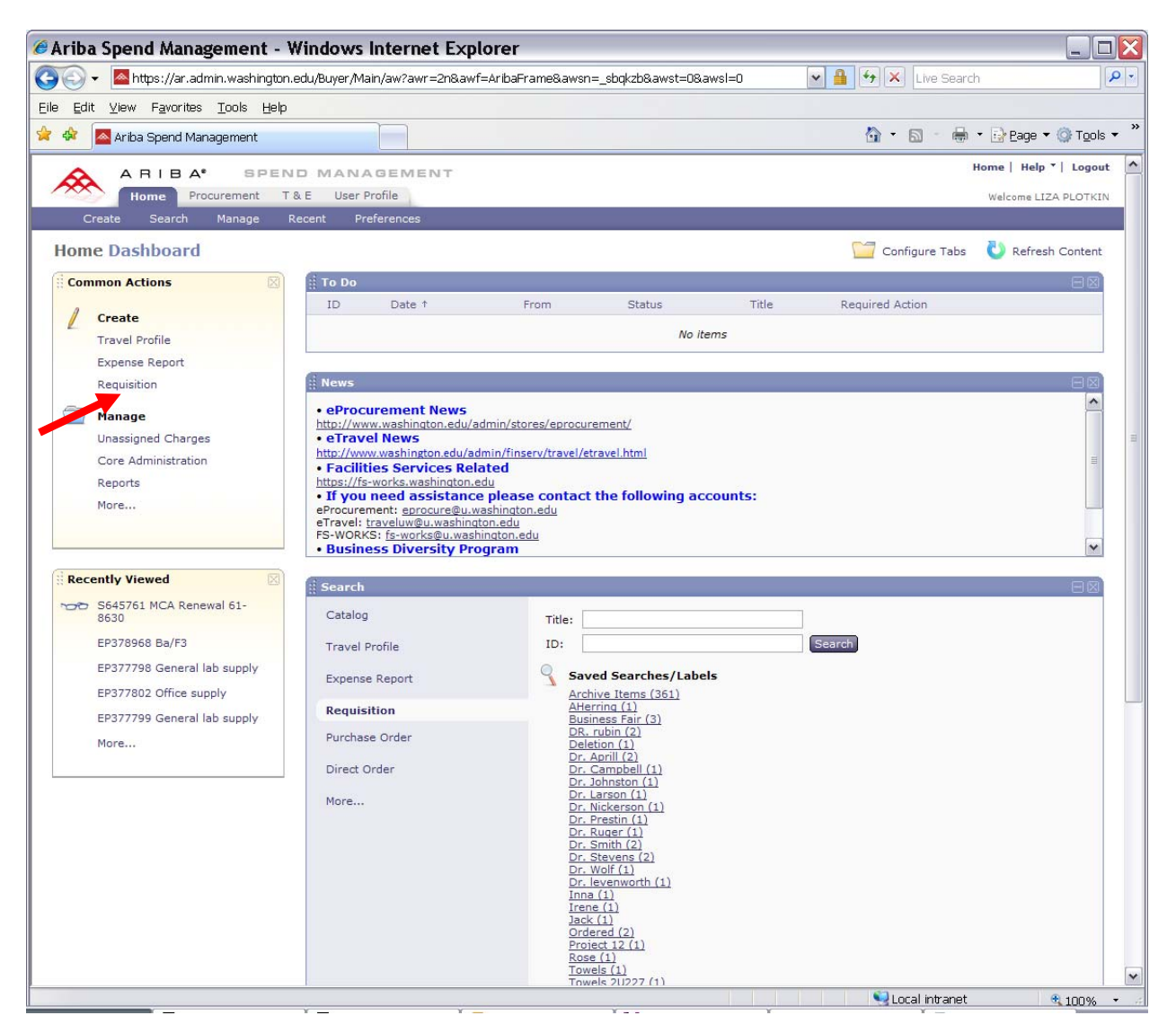

### Click on the "**CDW‐G"** catalog

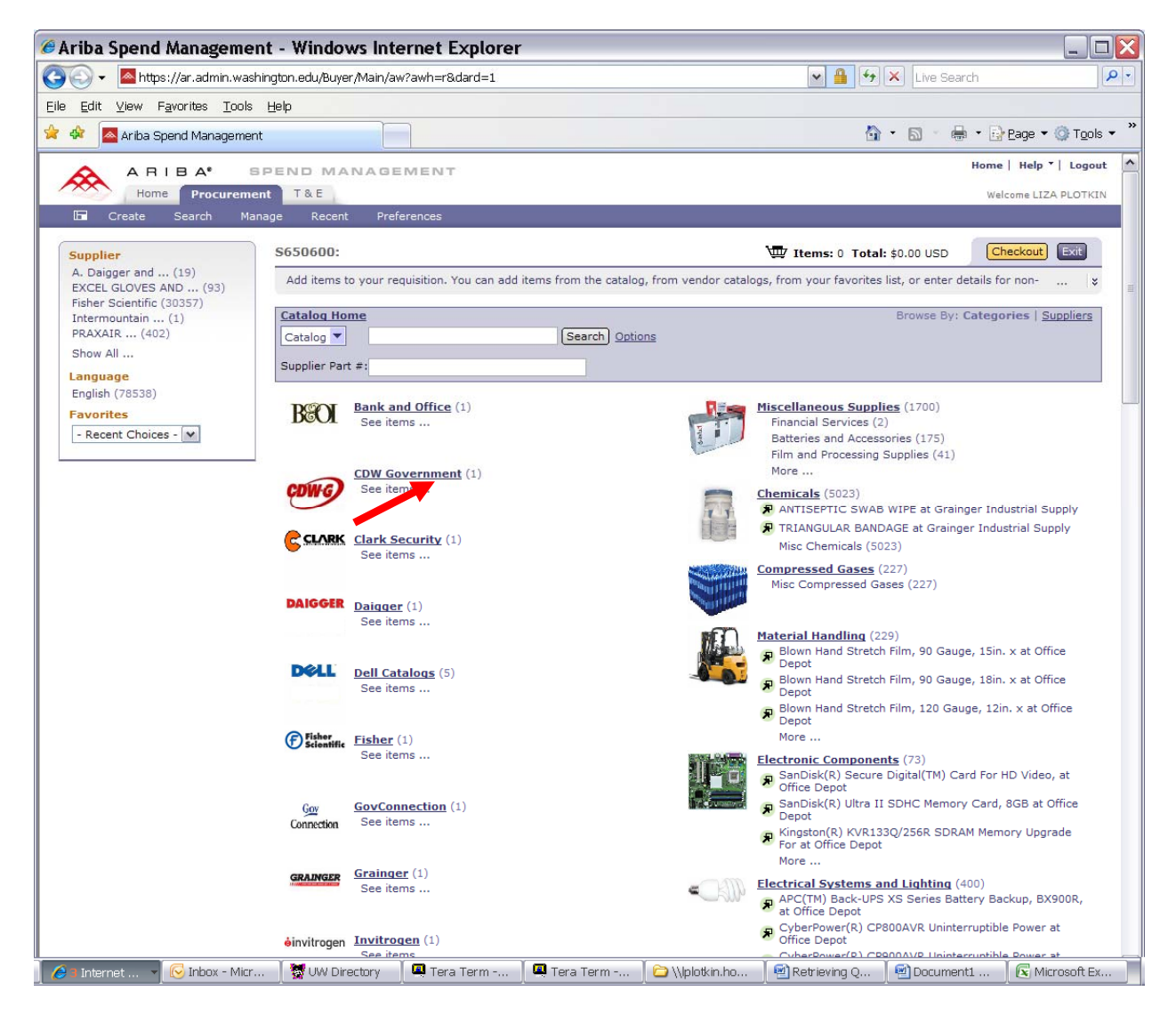

### Click on the "**Buy from Supplier"** button to get into the CDW‐G catalog

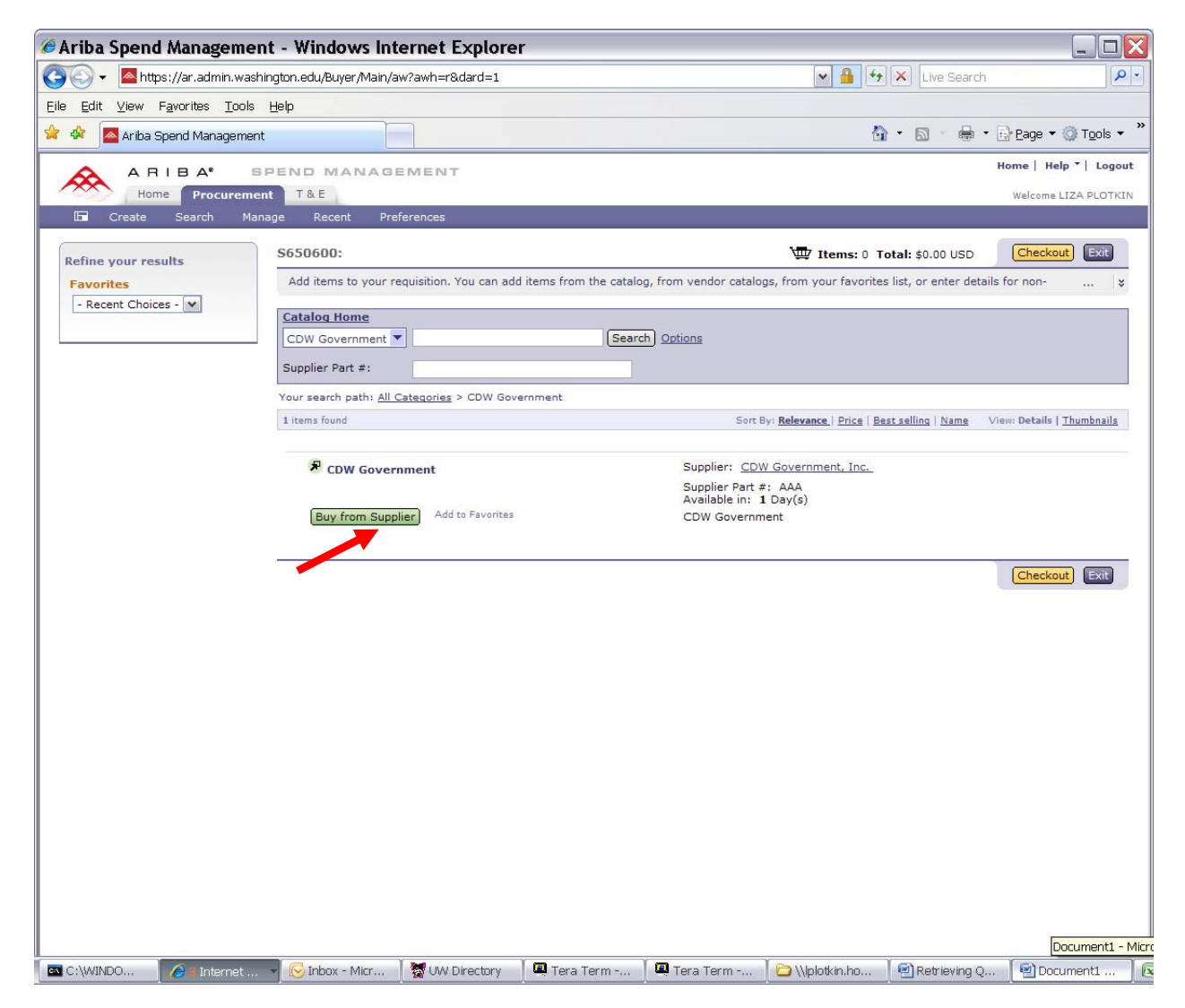

#### Enter your **quote** number into the "**Quote #**" field

#### Click on "**Find"**

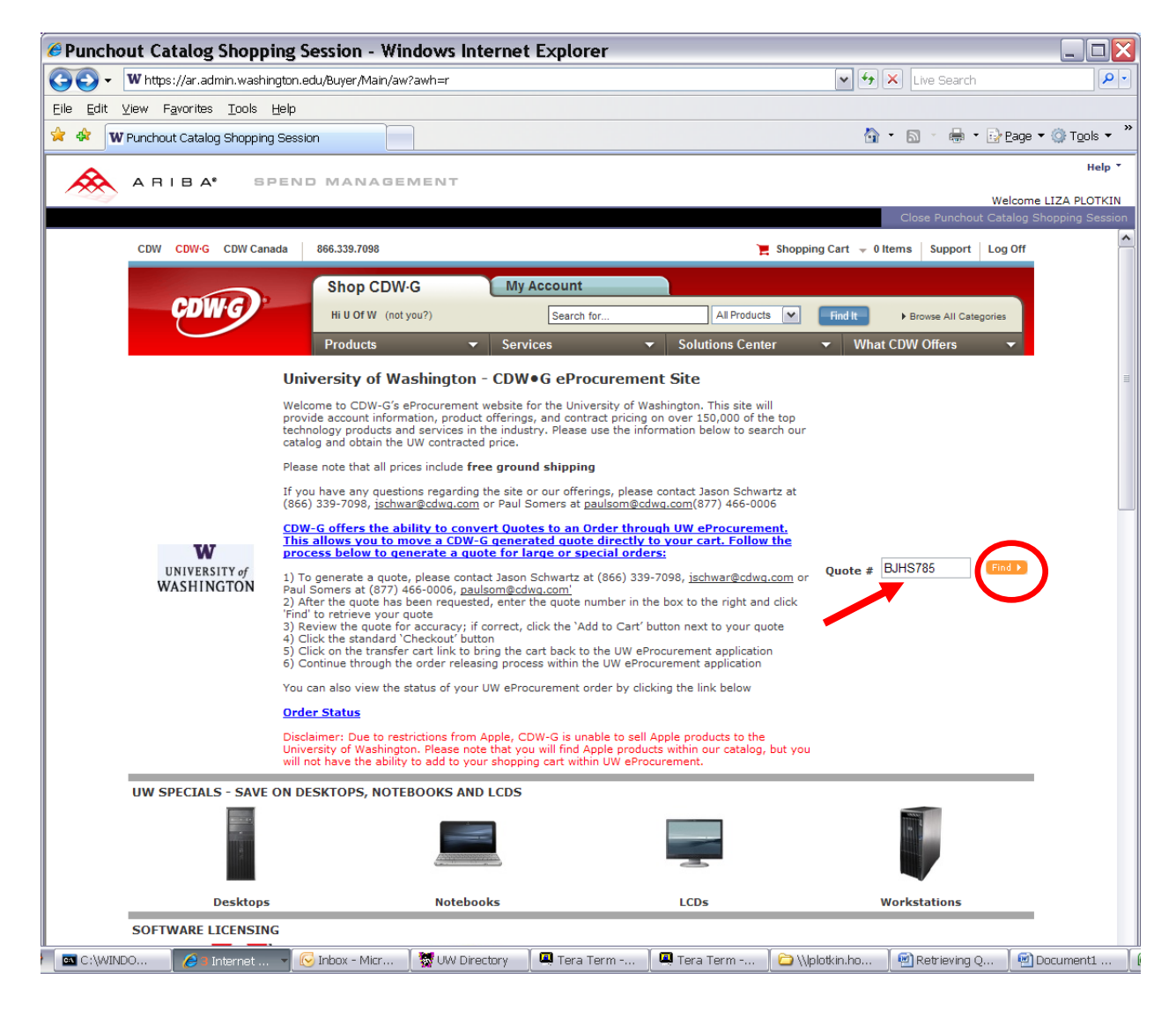

#### Click on the "**Add To Cart**" button on the Quotes screen

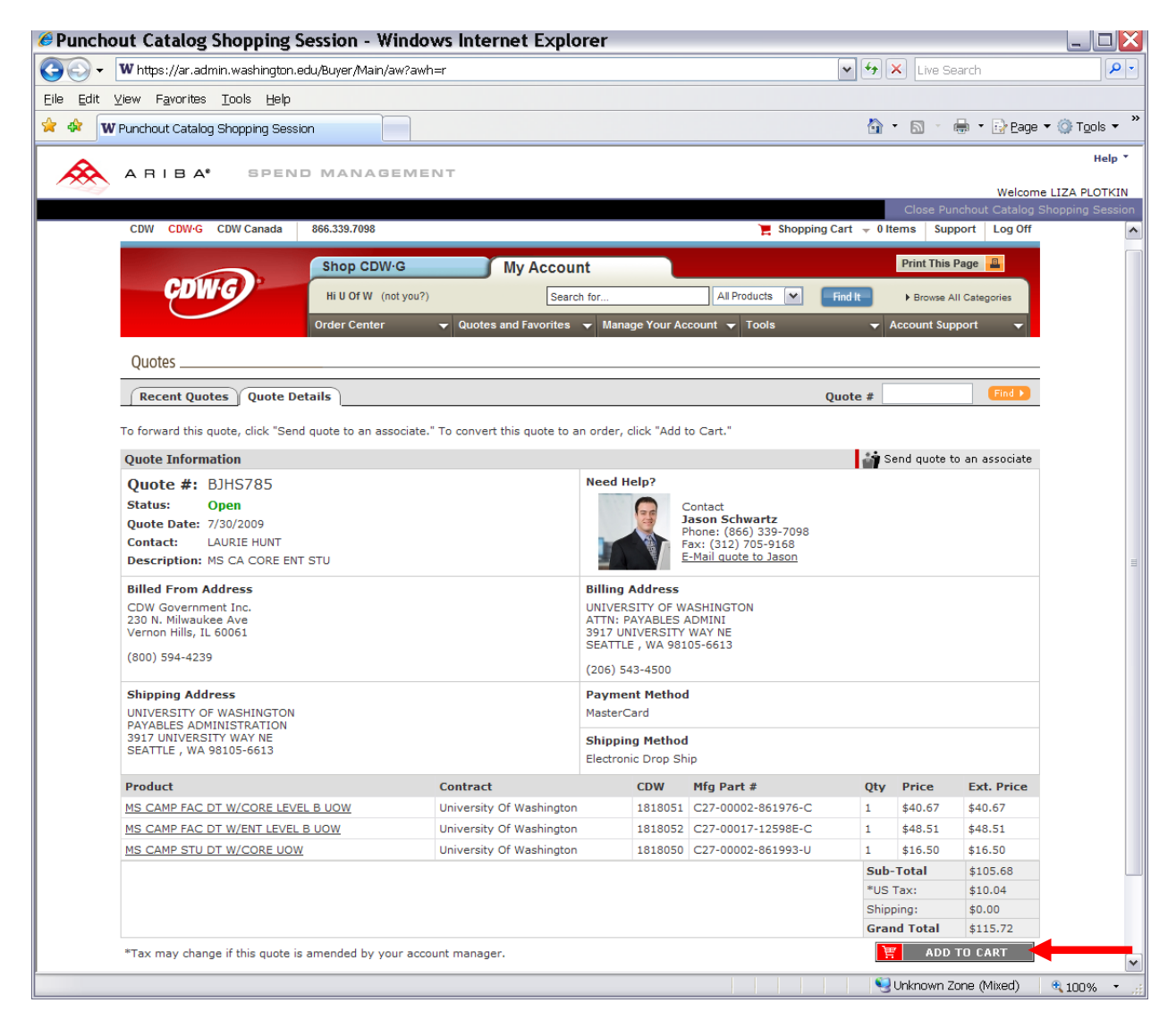

In the Shopping Cart you can do the following changes:

- 1. Remove any **unwanted** part number by clicking on the minus sign
- 2. Adjust the **quantity** for each part number remaining

Click on the "**Use Standard Checkout"** button when ready to checkout

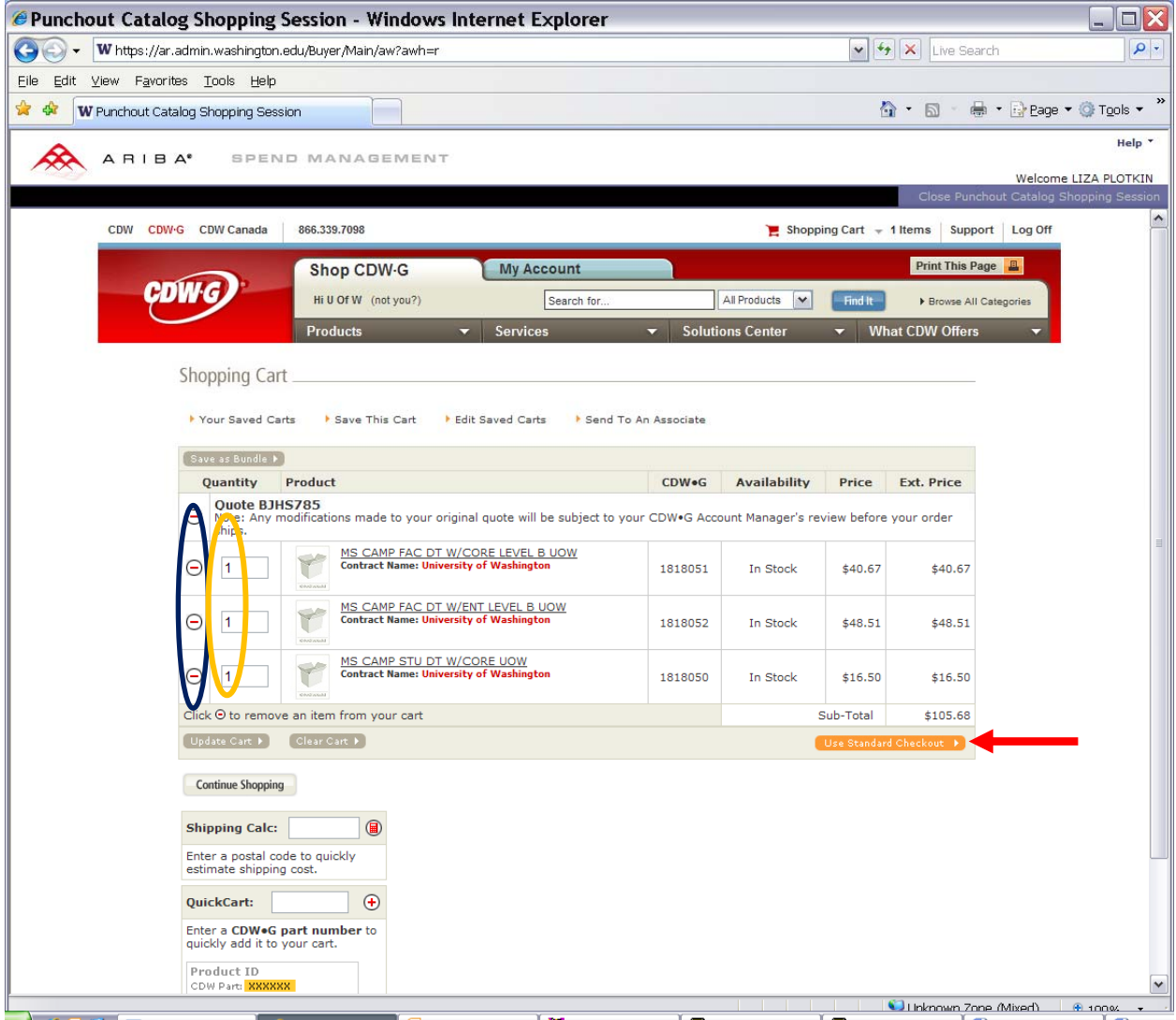

Click on the "**Transfer Shopping Cart"** link to return to the eProcurement "Summary" screen

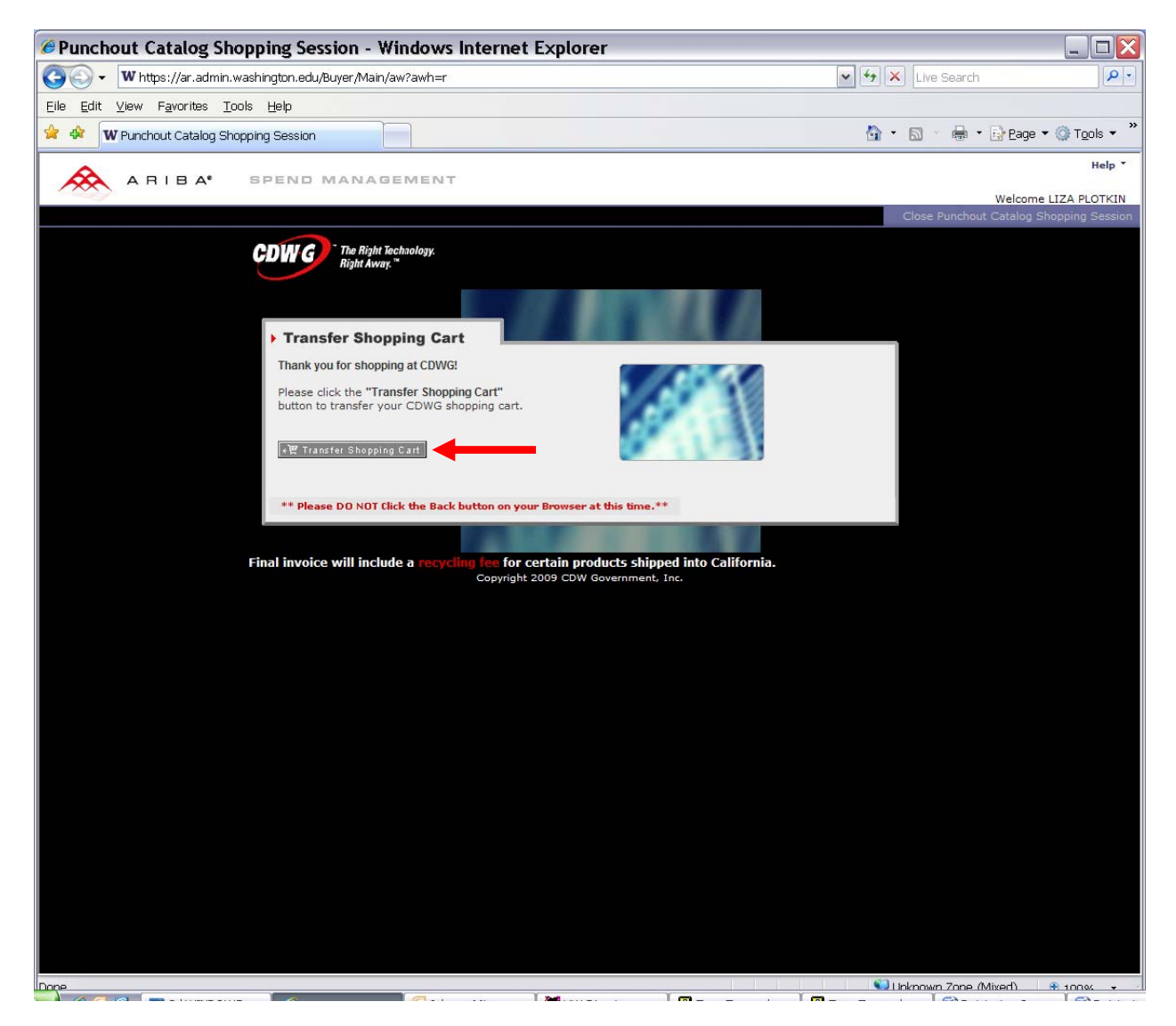

## Enter the **title** for the requisition

Click on the **Submit** button to submit the order if no other edits are required on the Summary screen

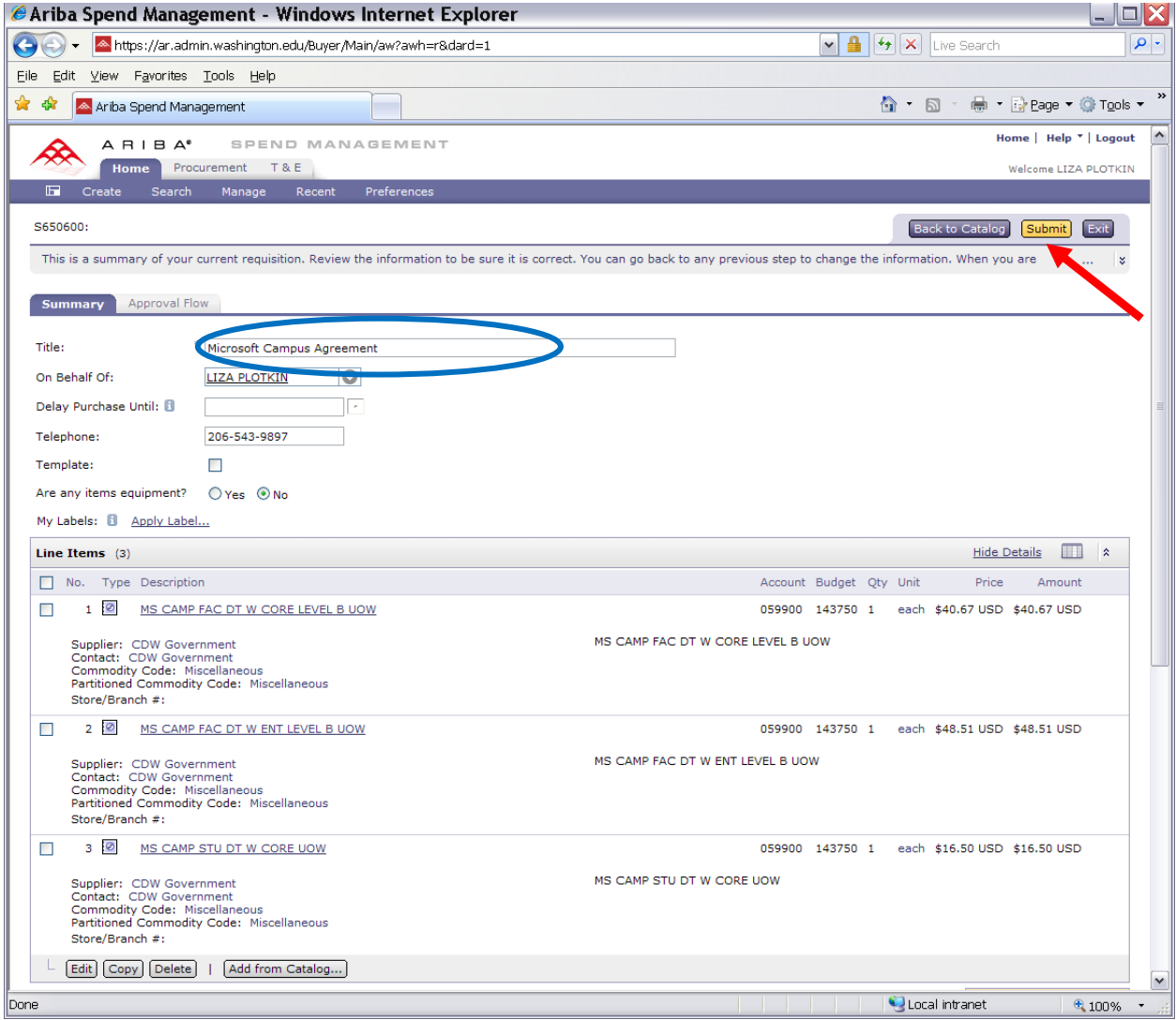